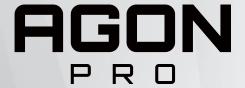

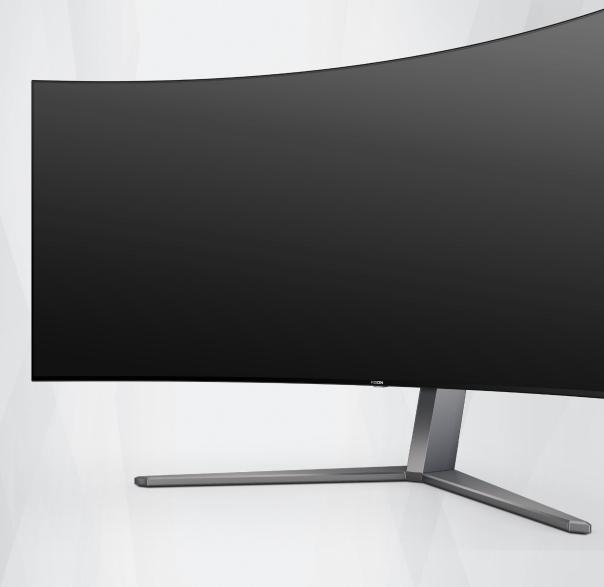

OLED Monitor
User Manual
AG456UCZD

Based on the characteristics of the OLED product, screen maintenance according to the requirements of the user instructions is recommended, so as to reduce the risk of generating image retention.

**JOC** 

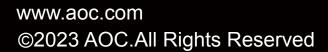

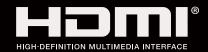

| Safety                                    | 1  |
|-------------------------------------------|----|
| National Conventions                      | 1  |
| Power                                     | 2  |
| Installation                              | 3  |
| Cleaning                                  | 4  |
| Other                                     | 5  |
| Setup                                     | 6  |
| Contents in Box                           |    |
| Setup Stand & Base                        | 7  |
| Adjusting the monitor                     | 8  |
| Connecting the Monitor                    | 9  |
| Wall Mounting                             | 10 |
| AMD Freesync Premium function             | 12 |
| G-SYNC Compatible function                | 13 |
| HDR                                       | 14 |
| KVM function                              | 15 |
| Screen Maintenance                        | 17 |
| Adjusting                                 | 20 |
| Hotkeys                                   |    |
| Description of the remote control buttons |    |
| OSD Key Guide (Menu)                      |    |
| OSD Setting                               |    |
| Game Setting                              |    |
| Luminance                                 | 27 |
| PIP Setting                               | 29 |
| Color Setup                               | 30 |
| Audio                                     | 31 |
| Light FX                                  | 32 |
| Extra                                     | 33 |
| OSD Setup                                 | 35 |
| LED Indicator                             | 36 |
| Troubleshoot                              | 37 |
| Specification                             | 38 |
| General Specification                     | 38 |
| Preset Display Modes                      |    |
| Pin Assignments                           | 42 |
| Plug and Play                             | 43 |

# Safety

### **National Conventions**

The following subsections describe national conventions used in this document.

#### Notes, Cautions, and Warnings

Throughout this guide, blocks of text may be accompanied by an icon and printed in bold type or in italic type. These blocks are notes, cautions, and warnings, and they are used as follows:

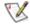

NOTE: A NOTE indicates important information that helps you make better use of your computer system.

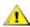

**CAUTION:** A CAUTION indicates either potential damage to hardware or loss of data and tells you how to avoid the problem.

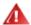

**WARNING:** A WARNING indicates the potential for bodily harm and tells you how to avoid the problem. Some warnings may appear in alternate formats and may be unaccompanied by an icon. In such cases, the specific presentation of the warning is mandated by regulatory authority.

### **Power**

The monitor should be operated only from the type of power source indicated on the label. If you are not sure of the type of power supplied to your home, consult your dealer or local power company.

The monitor is equipped with a three-pronged grounded plug, a plug with a third (grounding) pin. This plug will fit only into a grounded power outlet as a safety feature. If your outlet does not accommodate the three-wire plug, have an electrician install the correct outlet, or use an adapter to ground the appliance safely. Do not defeat the safety purpose of the grounded plug.

Unplug the unit during a lightning storm or when it will not be used for long periods of time. This will protect the monitor from damage due to power surges.

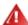

Do not overload power strips and extension cords. Overloading can result in fire or electric shock.

To ensure satisfactory operation, use the monitor only with UL listed computers which have appropriate configured receptacles marked between 100-240V AC, Min. 5A.

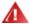

The wall socket shall be installed near the equipment and shall be easily accessible.

### Installation

Do not place the monitor on an unstable cart, stand, tripod, bracket, or table. If the monitor falls, it can injure a person and cause serious damage to this product. Use only a cart, stand, tripod, bracket, or table recommended by the manufacturer or sold with this product. Follow the manufacturer's instructions when installing the product and use mounting accessories recommended by the manufacturer. A product and cart combination should be moved with care.

Never push any object into the slot on the monitor cabinet. It could damage circuit parts causing a fire or electric shock. Never spill liquids on the monitor.

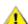

Do not place the front of the product on the floor.

If you mount the monitor on a wall or shelf, use a mounting kit approved by the manufacturer and follow the kit instructions.

Leave some space around the monitor as shown below. Otherwise, air-circulation may be inadequate hence overheating may cause a fire or damage to the monitor.

To avoid potential damage, for example the panel peeling from the bezel, ensure that the monitor does not tilt downward by more than -5 degrees. If the -5 degree downward tilt angle maximum is exceeded, the monitor damage will not be covered under warranty.

See below the recommended ventilation areas around the monitor when the monitor is installed -on the stand:

#### Installed with stand

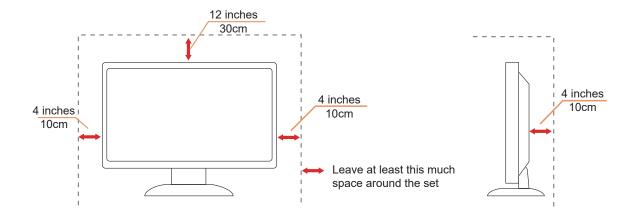

# Cleaning

Clean the cabinet regularly with a water-dampened, soft cloth.

Mhen cleaning use a soft cotton or microfiber cloth. The cloth should be damp and almost dry, do not allow liquid into the case.

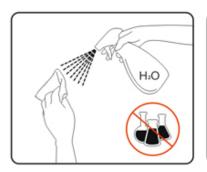

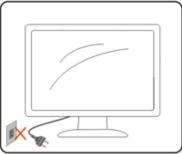

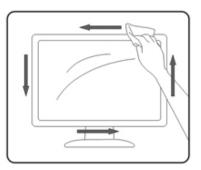

Please disconnect the power cord before cleaning the product.

### Other

If the product is emitting a strange smell, sound or smoke, disconnect the power plug IMMEDIATELY and contact a Service Center.

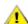

Make sure that the ventilating openings are not blocked by a table or curtain.

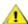

Do not engage the OLED monitor in severe vibration or high impact conditions during operation.

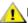

♠ Do not knock or drop the monitor during operation or transportation.

Pased on the characteristics of the OLED products, it is not recommended to continuously use this product for more than four hours. This product uses many technologies to eliminate possible image retention. For details, refer to instructions on "Screen Maintenance."

# Setup

### **Contents in Box**

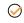

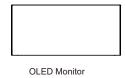

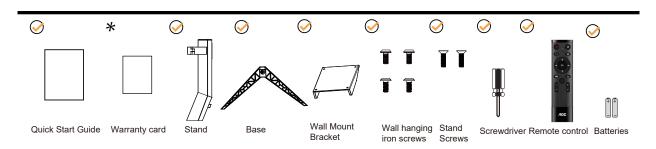

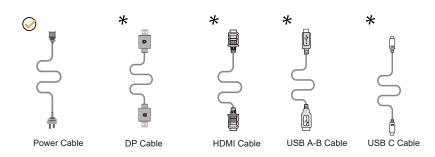

Not all signal cables will be provided for all countries and regions. Please check with the local dealer or AOC branch office for confirmation.

# **Setup Stand & Base**

Please setup or remove the base following the steps as below.

### Setup:

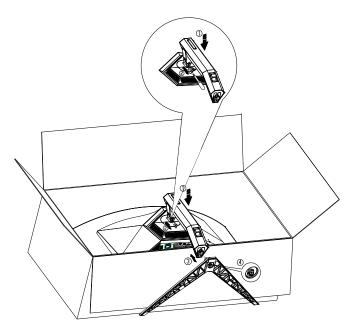

#### Remove:

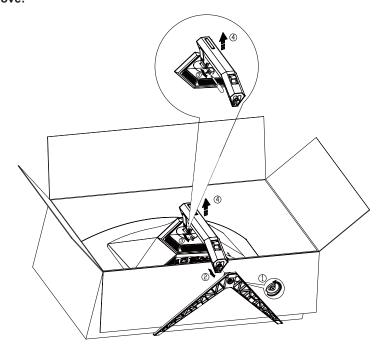

Specification for base screw: M8\*35 mm (effective thread 10 mm)

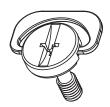

# Adjusting the monitor

For optimal viewing it is recommended to look at the full face of the monitor, then adjust the monitor's angle to your own preference.

Hold the stand so you will not topple the monitor when you change the monitor's angle.

You are able to adjust the monitor as below:

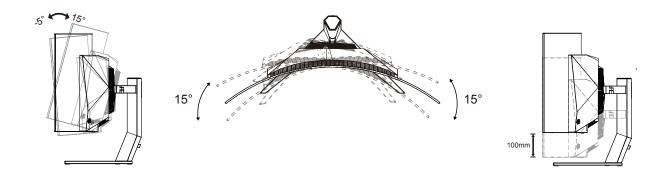

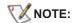

Do not touch the OLED screen when you change the angle. Touching the OLED screen may cause damage.

#### Warning:

To avoid potential screen damage, such as panel peeling, ensure that the monitor does not tilt downward by more than -5 degrees.

1. Do not press the screen while adjusting the angle of the monitor. Grasp only the bezel.

## **Connecting the Monitor**

Cable Connections In Back of Monitor:

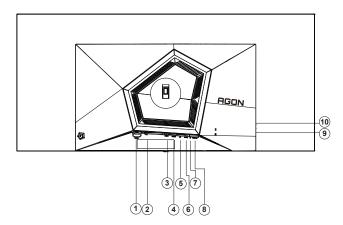

- 1. Power Switch
- 2. Power
- 3. HDMI1
- 4. HDMI2
- 5. DP
- 6. USB C
- 7. Earphone
- 8. USB3.2 Gen1 upstream
- USB3.2 Gen1 downstream + fast chargingx1 USB3.2 Gen1 downstream x1
- 10. USB3.2 Gen1 downstream x2

#### Connect to PC

- 1. Connect the power cord to the back of the display firmly.
- 2. Turn off your computer and unplug its power cable.
- 3. Connect the display signal cable to the video connector on your computer.
- 4. Plug the power cord of your computer and your display into a nearby outlet.
- 5. Turn on your computer and display.

If your monitor displays an image, installation is complete. If it does not display an image, please refer Troubleshooting.

To protect equipment, always turn off the PC and OLED monitor before connecting.

## **Wall Mounting**

Preparing to Install An Optional Wall Mounting Arm.

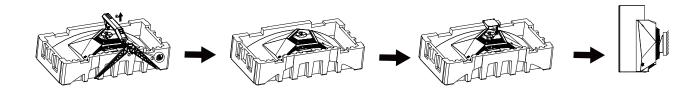

This monitor can be attached to a wall mounting arm you purchase separately. Disconnect power before this procedure. Follow these steps:

- 1. Remove the base.
- 2. Follow the manufacturer's instructions to assemble the wall mounting arm.
- 3. Place the wall mounting arm onto the back of the monitor. Line up the holes of the arm with the holes in the back of the monitor.
- 4. Reconnect the cables. Refer to the user's manual that came with the opunting arm for instructions on attaching it to the wall.

#### Wall hanger:

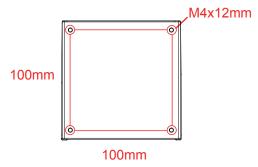

Specification of wall hanger screws: M4\*12mm

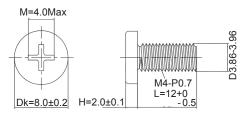

Note: VESA mounting screw holes are not available for all models, please check with the dealer or official department of AOC. Always contact manufacturer for wall-mount installation.

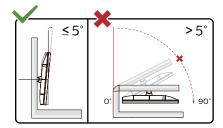

Display design may differ from those illustrated.

#### Warning:

- 1. To avoid potential screen damage, such as panel peeling, ensure that the monitor does not tilt downward by more than -5 degrees.
- 2. Do not press the screen while adjusting the angle of the monitor. Grasp only the bezel.

## **AMD Freesync Premium function**

- 1. AMD Freesync Premium function is working with DP/HDMI/USB C.
- 2. Compatible Graphics Card: Recommend list is as the below, also could be checked by visiting www.AMD.com

#### **Graphics Cards**

- Radeon<sup>™</sup> RX Vega series
- Radeon<sup>™</sup> RX 500 series
- Radeon<sup>™</sup> RX 400 series
- Radeon<sup>™</sup> R9/R7 300 series (excluding R9 370/X)
- Radeon<sup>™</sup> Pro Duo (2016 edition)
- Radeon<sup>™</sup> R9 Nano
- Radeon<sup>™</sup> R9 Fury series
- Radeon<sup>™</sup> R9/R7 200 series (excluding R9 270/X, R9 280/X)

#### **Processors**

- AMD Ryzen<sup>™</sup> 7 2700U
- AMD Ryzen<sup>™</sup> 5 2500U
- AMD Ryzen<sup>™</sup> 5 2400G
- AMD Ryzen<sup>™</sup> 3 2300U
- AMD Ryzen<sup>™</sup> 3 2200G
- AMD PRO A12-9800
- AMD PRO A12-9800E
- AMD PRO A10-9700
- AMD PRO A10-9700E
- AMD PRO A8-9600
- AMD PRO A6-9500
- AMD PRO A6-9500E
- AMD PRO A12-8870
- AMD PRO A12-8870E
- AMD PRO A10-8770
- AMD PRO A10-8770E
- AMD PRO A10-8750B
- AMD PRO A8-8650B
- AMD PRO A6-8570
- AMD PRO A6-8570E
- AMD PRO A4-8350B
- AMD A10-7890K
- AMD A10-7870K
- AMD A10-7850K
- AMD A10-7800AMD A10-7700K
- AMD A8-7670K
- AMD A8-7650K
- AMD A8-7600
- AMD A6-7400K

## **G-SYNC** Compatible function

- 1. G-SYNC Compatible function is working with DP
- 2. To enjoy the perfect gaming experience with G-SYNC, you need to purchase a Separate NVIDIA GPU card that supports G-SYNC.

#### G-sync system requirements

Desktop computer connected to G-SYNC monitor:

Graphics cards supported: G-SYNC features require NVIDIA GeForce® GTX 650 Ti BOOST or higher graphics cards.

Driver: R340.52 or later Operating system:

Windows 10 Windows 8.1 Windows 7

System requirements: DisplayPort 1.2 of the GPU must be supported.

Notebook computer connected to G-SYNC monitor:

Supported graphics cards: NVIDIA GeForce® GTX 980M, GTX 970M, GTX 965M GPU or higher graphics cards

Driver: R340.52 or higher

Operating system:

Windows 10 Windows 8.1 Windows 7

System requirements: DisplayPort 1.2 driven directly from the GPU must be supported.

For more information about NVIDIA G-SYNC, please visit: <a href="https://www.nvidia.cn/">https://www.nvidia.cn/</a>

### **HDR**

It is compatible with input signals in HDR10 format.

The display may automatically activate the HDR function if the player and content are compatible. Please contact the device manufacturer and the content provider for information on the compatibility of your device and content. Please select "OFF" for the HDR function when you have no need for automatical activation function.

#### Note:

- 1. 3840×2160@50Hz/60Hz is only available on devices such as UHD players or Xbox/PS.
- 2. Display Settings:
- a. The display resolution is set to 3440x1440, and HDR is preset to ON. Under these conditions, the screen may slightly dim, indicating HDR has been activated.
- b. After entering an application, the best HDR effect can be achieved when the resolution is changed to 3440x1440 (if available).

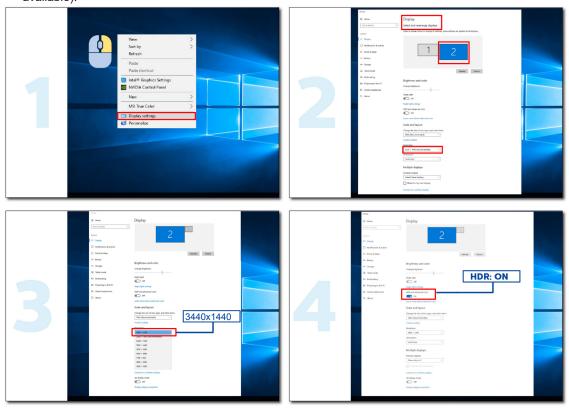

### **KVM** function

#### What is KVM?

With KVM function, you can show two PCs, or two notebooks, or one PC and one notebook on one AOC monitor and control the two devices with one set of keyboard and mouse. Switch your control over your PC or notebook devices by choosing input signal source on "Input Select" of OSD menu.

#### How to use KVM?

- Step 1: Please connect one device (PC or notebook) to monitor via USB C.
- Step 2: Please connect the other device to monitor via HDMI or DisplayPort. Then please also connect this device to monitor with USB upstream.
- Step 3: Please connect your peripherals (keyboard and mouse) to monitor via USB port.

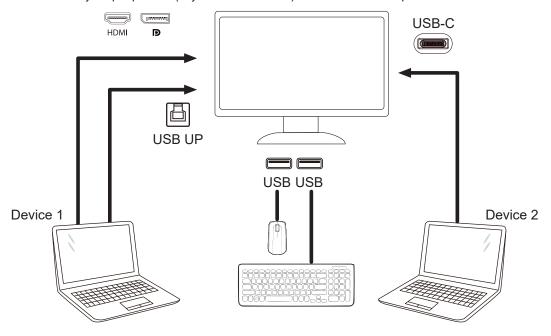

Note: Display design may differ from that illustrated

Step 4: Enter to Extra menu. Go to Extra page and select "Auto", "USB C", or "USB UP" of USB Selection tab.

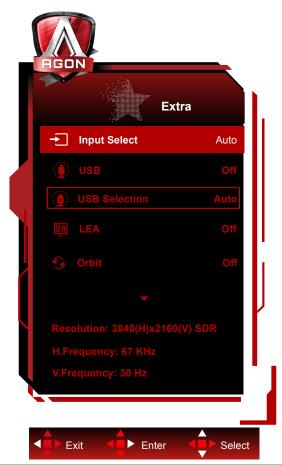

| USB Selection | Function Description                                        |
|---------------|-------------------------------------------------------------|
| Auto          | Auto selects USB C or USB Up depending on the input source. |
| USB C         | Provides USB Hub function through Type-C cable.             |
| USB Up        | Provides USB Hub function through USB B cable.              |

### Screen Maintenance

To reduce the risk of image retention on the screen, regularly conduct the following maintenance. Not following these instructions may void your warranty.

#### · Avoid displaying a still image for extended periods.

A still image refers to an image that does not change over time, such as a photograph.

A still image may result in permanent damage to the OLED screen, causing the image to continue to appear when no longer actively being shown.

For best results:

- 1. No Static Images. Do not display a still image for an extended time (4 hours). This may cause screen image residue (burn-in). If an image needs to be displayed for an extended time, reduce the brightness and contrast as much as possible.
- 2. Use Full Screen. When watching video that is letterboxed or pillar-boxed, such as 4:3 video, may result in artifacts. Use full screen mode to reduce this issue.
- 3. No Stickers. Do not put labels or stickers directly on the screen. This may cause screen damage.

#### • Do not use this display for more than four hours continuously.

This product uses many technologies to reduce or eliminate image retention (burn-in). Use the default screen settings to avoid image retention and maintain image quality.

#### LEA (Logo Extraction Algorithm)

LEA automatically adjusts the brightness of areas of the display to reduce the possibility of image retention.

This function is "On" by default, and can be changed in the OSD menu.

#### • TPC (Temporal Peak Luminance Control)

This function automatically adjusts the luminance of the screen when continuous still images are detected.

This function is "Always On."

#### • Pixel Orbiting (Image Shift)

Orbit will slightly shift the displayed image at the pixel level, once a second to prevent image retention.

This function is "On (Weak)" by default, "Weak" moves the least, "Strongest" moves the most, "Off" disables the movement and increases the chance of image retention. This can be set in the OSD menu.

#### • CPC (Convex Power Control)

This function reduces image retention by automatically adjust power gain for different images, by following a mathematical model that is high in the middle and low at the ends.

This function is "Always On."

#### • LBC (Local Brightness Control)

This function reduces image retention by automatically reducing brightness in local areas of the display where the accumulative mean brightness is detects as overly high.

This function is "Always On."

#### • Pixel Refresh(Elimination of image retention)

OLED displays begin to show image retention when a still image is displayed for a long time, about 4 hours of continuous use.

To eliminate image residue that is beginning to appear, run the screen compensation correction and image residue elimi-

nation functions regularly for best display performance.

#### Maintenance cycle (EU only)

You may run this function in one of the following ways:

1). From the OSD menu, manually turn on the image residue elimination function, and select "Yes" from the menu.

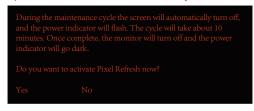

2). From the warning message dialog that appears after every 4 hours of cumulative operation, and select "Yes."

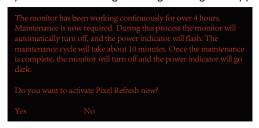

After every 4 hours of cumulative operation, the screen compensation correction and image residue elimination function will automatically run when the display is turned off, or has been in standby for 2 hours.

During this operation keep the power on.

The monitor will first run the screen compensation correction function which will take about 30 seconds. The power indicator will flash white (3 seconds on, then 3 seconds off) during this operation.

Then the image residue elimination function will run which will take about 10 minutes. During this operation the power indicator will flash white (1 second on and 1 second off).

When complete, the power indicator will turn orange for standby mode, or will be off for switch-off state.

During the maintaining, if the user presses the power button to turn the monitor on, the maintaining process will be interrupted and the display will take extra about 5 seconds to turn on.

You may check the number of time the image residue elimination function has run under the "Extra" section of the OSD menu.

### Auto Warning

If turn off Auto Warning and do not run Pixel Refresh or Panel Refresh within the recommended period, it may cause image retention issue on the display.

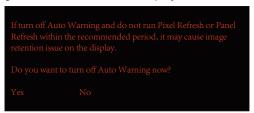

When the cumulative usage time reaches 16 hours, countdown warnings will start to appear 10 minutes before. (from 10 minutes to 1 minute remaining).

it is reminding you that the Monitor will go into maintaining process, strongly suggest you save the files.

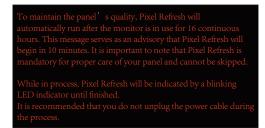

#### Maintenance cycle (NON EU)

You may run this function in one of the following ways:

1). From the OSD menu, manually turn on the image residue elimination function, and select "Yes" from the menu.

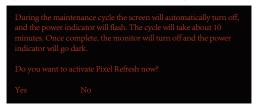

2). From the warning message dialog that appears after every 4 hours of cumulative operation, and select "Yes."

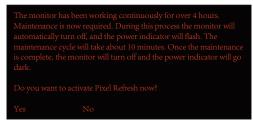

If "No" is selected, you will be prompted every hour after the monitor has run for 24 hours until "Yes" is selected.

If neither "Yes" nor "No" is selected, the warning message will be repeated every hour after the monitor has run for 24 hours until the user selects "Yes."

After every 4 hours of cumulative operation, the screen compensation correction and image residue elimination function will automatically run when the display is turned off, or has been in standby for 15 minutes.

During this operation keep the power on.

The monitor will first run the screen compensation correction function which will take about 30 seconds. The power indicator will flash white (3 seconds on, then 3 seconds off) during this operation.

Then the image residue elimination function will run which will take about 10 minutes. During this operation the power indicator will flash white (1 second on and 1 second off).

When complete, the power indicator will turn orange for standby mode, or will be off for switch-off state.

During the maintaining, if the user presses the power button to turn the monitor on, the maintaining process will be interrupted and the display will take extra about 5 seconds to turn on.

You may check the number of time the image residue elimination function has run under the "Extra" section of the OSD menu.

#### · Auto Warning

If turn off Auto Warning and do not run Pixel Refresh or Panel Refresh within the recommended period, it may cause image retention issue on the display.

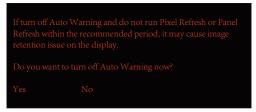

# **Adjusting**

## **Hotkeys**

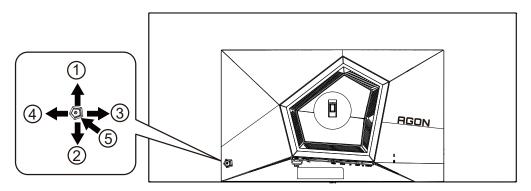

| 1 | Source/Up         |
|---|-------------------|
| 2 | Dial Point/Down   |
| 3 | Game Mode/Left    |
| 4 | Light FX /Right   |
| 5 | Power/ Menu/Enter |

#### Power/Menu/Enter

Press the Power button to turn on the monitor.

When there is no OSD, Press to display the OSD or confirm the selection. Press about 2 seconds to turn off the monitor.

#### **Dial Point/Down**

When there is no OSD, press Dial Point button to show / hide Dial Point.

#### **Game Mode/Left**

When there is no OSD, press "Left" key to open game mode function, then press "Left" or "Right" key to select game mode (FPS, RTS, Racing, Gamer 1, Gamer 2 or Gamer 3) basing on the different game types.

### Light FX/Right

When there is no OSD, press "Right" key to active Light FX function.

#### Source/Up

When the OSD is closed, press Source/Auto/Up button will be Source hot key function.

# **Description of the remote** control buttons

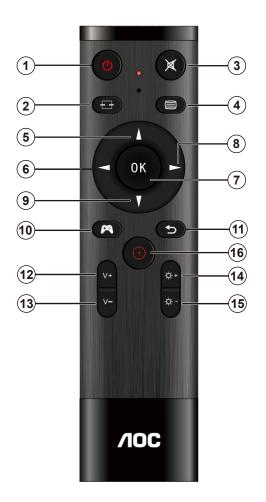

| 0        | Ф             | Press to switch power on and off。                   |  |  |
|----------|---------------|-----------------------------------------------------|--|--|
| 2        | <del>••</del> | Change the signal input source.                     |  |  |
| 3        | <b>■</b> (\$  | Mute.                                               |  |  |
| 4        |               | Access the OSD menu。                                |  |  |
| 5        | <b>A</b>      | Adjust the OSD options upwards.                     |  |  |
| 6        | <b>⋖</b>      | Return to previous OSD level。                       |  |  |
| 0        | OK            | Confirm the OSD adjustment/<br>Access the OSD menu。 |  |  |
| 8        |               | Access the OSD menu. /Confirm the OSD adjustment。   |  |  |
| 9        | ▼             | Adjust the OSD options down                         |  |  |
| 10       | P             | Open gaming mode。                                   |  |  |
| 0        | <b>5</b>      | Exit OSD menu.                                      |  |  |
| 12       | +             | Turn up the volume。                                 |  |  |
| 13       | _             | Turn down the volume.                               |  |  |
| 14       | +             | Turn up the brightness。                             |  |  |
| <b>1</b> | _             | Turn down the brightness。                           |  |  |
| 16       | $\odot$       | Dial Point。                                         |  |  |

## **OSD Key Guide (Menu)**

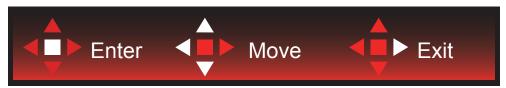

Enter: Use Enter key to enter the next OSD level

Move: Use Left / Up / Down key to move OSD selection

Exit: Use Right key to exit OSD

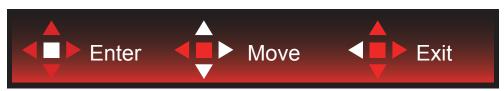

Enter: Use Enter key to enter the next OSD level

Move : Use Right / Up / Down key to move OSD selection

Exit: Use Left key to exit OSD

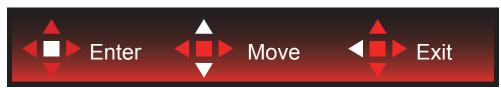

Enter: Use Enter key to enter the next OSD level Move: Use Up / Down key to move OSD selection

Exit: Use Left key to exit OSD

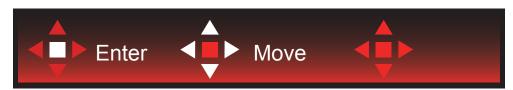

Move : Use Left / Right / Up / Down Key to move OSD selection

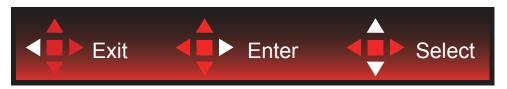

Exit: Use Left key to exit OSD to previous OSD level Enter: Use Right key to enter next OSD level Select: Use Up / Down key to move OSD selection

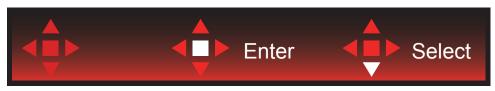

Enter: Use Enter key to apply the OSD setting and back to previous OSD level

Select: Use Down key to adjust OSD setting

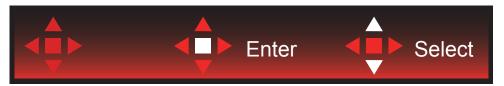

Select : Use Up / Down key to adjust OSD setting

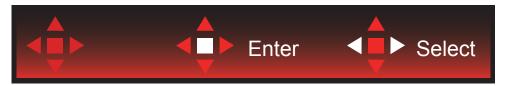

Enter: Use Enter key to exit OSD to previous OSD level Select: Use Left / Right key to adjust OSD setting

# **OSD Setting**

Basic and simple instruction on the control keys.

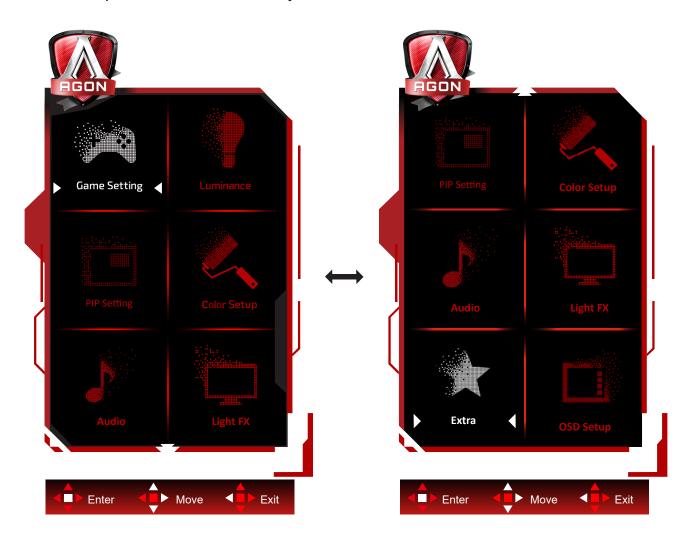

- 1). Press the Menu-button to activate the OSD window.
- 2). Follow Key Guide to move or select (adjust) OSD settings
- 3). OSD Lock/Unlock Function: To lock or unlock the OSD, press and hold the Down–button for 10s while OSD function is not active.

#### Notes:

- 1). If the product has only one signal input, the item of "Input Select" is disable to adjust.
- 2). ECO modes (except Standard mode), DCR and DCB mode , for these three states that only one state can exist.

## **Game Setting**

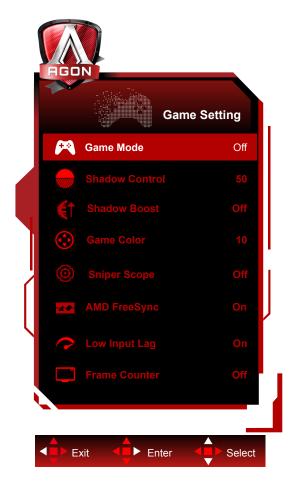

|      |                | Off                            | No optimization by Game Mode.                                                                                                    |
|------|----------------|--------------------------------|----------------------------------------------------------------------------------------------------|
|      |                | FPS                            | For playing FPS (First Person Shooters) games. Improves dark theme black level details.                                                                                                    |
|      |                | RTS                            | For playing RTS (Real Time Strategy). Improves the image quality.                                                                                                    |
|      | Game Mode      | Racing                         | For playing Racing games, Provides fastest response time and high color saturation.                                                                                                    |
|      |                | Gamer 1                        | User's preference settings saved as Gamer 1.                                                                                                    |
|      |                | Gamer 2                        | User's preference settings saved as Gamer 2.                                                                                                    |
| 22.2 |                | Gamer 3                        | User's preference settings saved as Gamer 3.                                                                                                    |
|      | Shadow Control | 0-100                          | Shadow Control Default is 50, then end-user can adjust from 50 to 100 or 0 to increase contrast for clear picture.  1. If picture is too dark to be saw the detail clearly, adjusting from 50 to 100 for clear picture.  2. If picture is too white to be saw the detail clearly, adjusting from 50 to 0 for clear picture |
|      | Shadow Boost   | Off /Level 1 /Level 2 /Level 3 | Enhance the screen details in the dark or bright area to adjust the brightness in the bright area and ensure that it is not oversaturated.                                                                                                    |
|      | Game Color     | 0-20                           | Game Color will provide 0-20 level for adjusting saturation to get better picture.                                                                                                    |
|      | Sniper Scope   | Off /1.0 /1.5 /2.0             | Zoom in locally to make it easier to target when shooting.                                                                                                    |
|      | AMD FreeSync   | On / Off                       | Disable or Enable AMD FreeSync Premium/G-SYNC.                                                                                                    |

|  | Low Input lag | On / Off                                                 | Shutting down the frame buffer can reduce input delay.  Note: Low input delay is disabled by default and unadjustable when the field frequency is less than 120 Hz; and it is enabled by default and unadjustable when the field frequen- |
|--|---------------|----------------------------------------------------------|----------------------------------------------------------------------------------------------------|
|  |               |                                                          | cy is equal to 120 Hz and in the AMD FreeSync Premium/<br>G-SYNC state.                                                                                                    |
|  | Frame Counter | Off / Right-Up /<br>Right-Down / Left-<br>Down / Left-Up | Display V frequency on the corner selected (Frame counter feature only works with AMD graphic card.)                                                                                                    |

#### Note:

When "HDR Mode" or "HDR" under "Luminance" is set to non-off, "Game Mode", "Shadow Control" and "Game Color" can't be adjusted.

When the Color Space under Color Settings is set to sRGB or DCI-P3, the Game Mode, Dark Field Control, and Game Tone items are not adjustable.

### Luminance

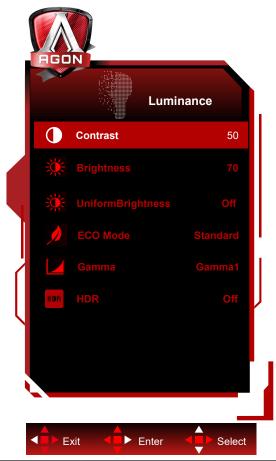

|         | Contrast          | 0-100       | Contrast from Digital-register.                             |  |
|---------|-------------------|-------------|-------------------------------------------------------------|--|
|         | Brightness        | 0-100       | Backlight Adjustment                                        |  |
|         |                   |             | Turn on Uniform Brightness, which equalizes the peak        |  |
|         | UniformBrightness | On/Off      | brightness in SDR mode, even when the white-screen          |  |
|         |                   |             | window size changes.                                        |  |
|         |                   | Standard    | Standard Mode                                               |  |
|         |                   | Text        | Text Mode                                                   |  |
|         |                   | Internet    | Internet Mode                                               |  |
|         | Eco mode          | Game        | Game Mode                                                   |  |
|         |                   | Movie       | Movie Mode                                                  |  |
| in inne |                   | Sports      | Sports Mode                                                 |  |
|         |                   | Reading     | Reading Mode                                                |  |
|         |                   | Gamma1      | Adjust to Gamma 1                                           |  |
|         | Gamma             | Gamma2      | Adjust to Gamma 2                                           |  |
|         |                   | Gamma3      | Adjust to Gamma 3                                           |  |
|         |                   | Off         |                                                             |  |
|         |                   | DisplayHDR  | Set the HDR profile according to your usage requirements.   |  |
|         | HDR               | HDR Picture | Note: When HDR is detected, the HDR option is displayed for |  |
|         |                   | HDR Movie   | adjustment.                                                 |  |
|         |                   | HDR Game    |                                                             |  |
|         |                   | Off         | Optimized for the color and contrast of the picture, which  |  |
|         |                   | HDR Picture | will simulate showing the HDR effect.                       |  |
|         | HDR Mode          | HDR Movie   | Note: When HDR is not detected, the HDR Mode option is      |  |
|         |                   | HDR Game    | displayed for adjustment.                                   |  |

#### Note:

When "HDR Mode" under "Luminance" is set to non-off, "Contrast", "Eco Mode" and "Gamma" can't be adjusted.

When "HDR" under "Luminance" is set to non-off, all items under "Luminance" can't be adjusted.

When the Color Space under Color Settings is set to sRGB or DCI-P3, the Contrast, Brightness Scenario Mode, Gamma, and HDR/HDR Mode items are not adjustable.

### **PIP Setting**

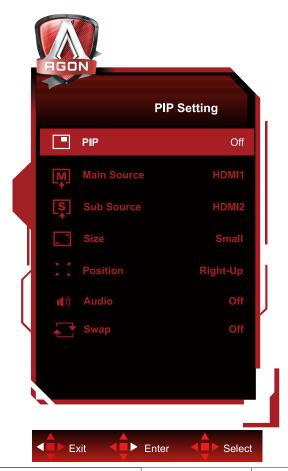

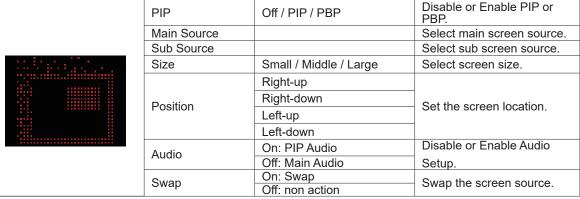

#### Note:

- 1) When "HDR" under "Brightness" is set to non-off state, all items under "PIP Setting" cannot be adjusted.
- 2) When PIP/PBP is enabled, some color-related adjustments in the OSD menu are valid only for the main screen, while the sub-screen is not supported. Hence, the main screen and the sub-screen may have different colors.
- 3) Set the input signal resolution to 1720x1440@60Hz at PBP to achieve the desired display effect.
- 4) When PBP/PIP is enabled, the compatibility of the main screen/sub-screen input source is shown in the following table:

| PBP/PIP    |       | Main source |       |    |       |
|------------|-------|-------------|-------|----|-------|
| PDF/FIF    |       | HDMI1       | HDMI2 | DP | USB C |
|            | HDMI1 | V           | V     | V  | V     |
| Sub source | HDMI2 | V           | V     | V  | V     |
|            | DP    | V           | V     | V  | V     |
|            | USB C | V           | V     | V  | V     |

### **Color Setup**

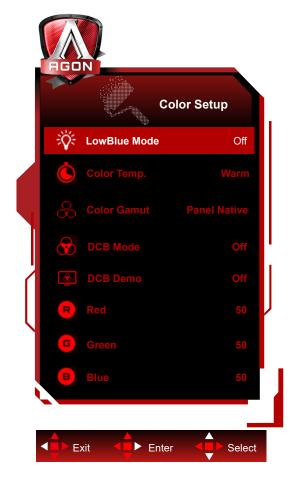

|  | LowBlue Mode | Off / Multimedia<br>/ Internet / Office<br>/ Reading | Decrease blue light wave by controlling color temperature. |
|--|--------------|------------------------------------------------------|------------------------------------------------------------|
|  |              | Warm                                                 | Recall Warm Color Temperature from EEPROM.                 |
|  | Color Temp.  | Normal                                               | Recall Normal Color Temperature from EEPROM.               |
|  | ,            | Cool                                                 | Recall Cool Color Temperature from EEPROM.                 |
|  |              | User                                                 | Restore user color temperature from EEPROM.                |
|  |              | Panel Native                                         | Standard color space panel.                                |
|  | Color Gamut  | sRGB                                                 | Recall sRGB Color Temperature from EEPROM.                 |
|  |              | DCI-P3                                               | DCI-P3 color space.                                        |
|  |              | Off                                                  | Disable DCB Mode.                                          |
|  |              | Full Enhance                                         | Enable Full Enhance Mode.                                  |
|  |              | Nature Skin                                          | Enable Nature Skin Mode.                                   |
|  | DCB Mode     | Green Field                                          | Enable Green Field Mode.                                   |
|  |              | Sky-blue                                             | Enable Sky-blue Mode.                                      |
|  |              | Auto Detect                                          | Enable AutoDetect Mode.                                    |
|  | DCB Demo     | On or Off                                            | Disable or Enable Demo.                                    |
|  | Red          | 0-100                                                | Red gain from Digital-register.                            |
|  | Green        | 0-100                                                | Green gain from Digital-register.                          |
|  | Blue         |                                                      | Blue gain from Digital-register.                           |

#### Note:

When "HDR Mode" or "HDR" under "Luminance" is set to non-off, all items under "Color Setup" can't be adjusted. When Color Space is set to sRGB or DCI-P3, all other items under Color Settings cannot be adjusted.

### Audio

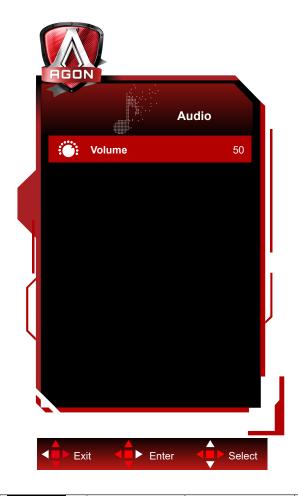

|  | Volume | 0-100 | Adjust volume setting |
|--|--------|-------|-----------------------|
|--|--------|-------|-----------------------|

## Light FX

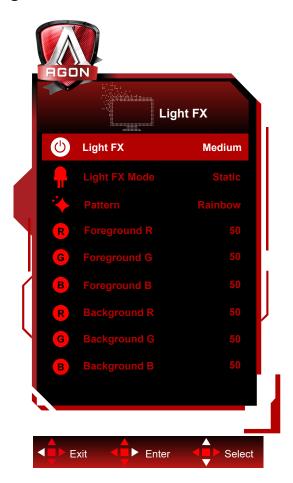

|  | Light FX      | Off / Low / Medium /<br>Strong                                                                                                    | Select the intensity of Light FX.                                              |
|--|---------------|----------------------------------------------------------------------------------------------------|--------------------------------------------------------------------------------|
|  | Light FX Mode | Audio1 / Audio2 / Static / Dark Point Sweep / Gradient Shift / Spread Fill / Drip Fill / Spreading Drip Fill / Breathing / Light Point Sweep / Zoom / Rainbow / Wave / Flashing / Demo | Select Light FX Mode                                                           |
|  | Pattern       | Red / Green / Blue /<br>Rainbow / User Define                                                                                                    | Select Light FX Pattern                                                        |
|  | Foreground R  | 0-100                                                                                                    |                                                                                |
|  | Foreground G  |                                                                                                    | User can adjust Light FX foreground color, when Pattern setting to user define |
|  | Foreground B  |                                                                                                    |                                                                                |
|  | Background R  |                                                                                                    |                                                                                |
|  | Background G  | 0-100                                                                                                    | User can adjust Light FX background color, when Pattern setting to user define |
|  | Background B  |                                                                                                    |                                                                                |

#### **Extra**

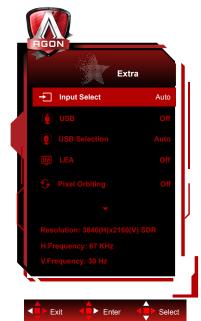

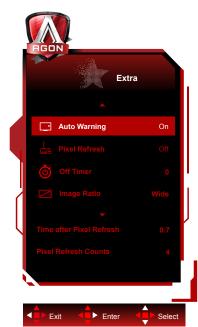

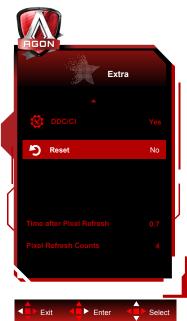

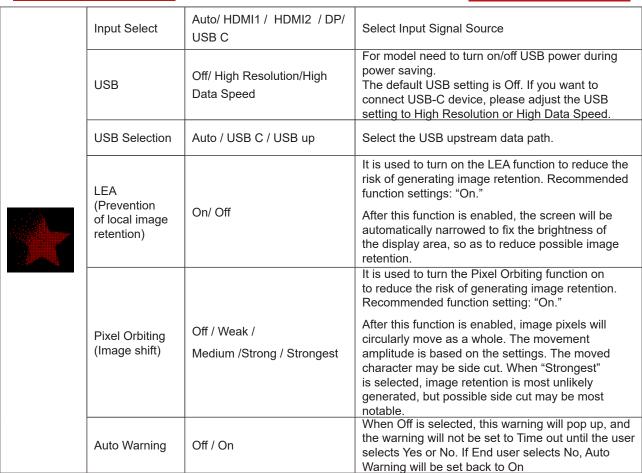

|  |                                                      |                                                                                                    | It is used to enable and run the Pixel Refresh function to eliminate image retention which has been generated.                                                                                                    |  |
|--|------------------------------------------------------|----------------------------------------------------------------------------------------------------|----------------------------------------------------------------------------------------------------|--|
|  | Pixel Refresh<br>(Elimination of<br>image retention) | On/ Off                                                                                                    | After startup, select "Yes" according to menu prompts, and then the display will automatically shut down the screen. Keep power on, and do not operate any keys. The power indicator will flash white (white a second/off a second). This process lasts for about 10 min. The power indicator turns off at the end, and the display enters standby state. |  |
|  | Off Timer                                            | 0-24hrs                                                                                                    | Select DC off time                                                                                                    |  |
|  |                                                      | Wide /Aspect/ 4:3/1:1<br>/17"(4:3) /                                                                             |                                                                                                    |  |
|  |                                                      | 19"(4:3) / 19"(5:4) /                                                                                            |                                                                                                    |  |
|  | Image Ratio                                          | 19"W(16:10) / 21.5"W(16:9) /                                                                                     | Select image ratio for display.                                                                                                    |  |
|  |                                                      | 22"W(16:10) / 23"W(16:9) /                                                                                       |                                                                                                    |  |
|  |                                                      | 23.6"W(16:9) /24"W(16:9)<br>//27"W (16:9) /30"W (21:9)<br>/32"W (16:9) /34"W (21:9)<br>/40" W(16:9) /42" W(16:9) |                                                                                                    |  |
|  | DDC/CI                                               | Yes or No                                                                                                    | Turn On/Off DDC/CI Support                                                                                                    |  |
|  | Reset                                                | Yes or No                                                                                                    | Reset the menu to default                                                                                                    |  |
|  | Time after Pixel<br>Refresh                          |                                                                                                    | It refers to the time that the screen lights up after the last Pixel Refresh operation is executed,                                                                                                    |  |
|  | ( Time after elim-<br>ination of image<br>retention) |                                                                                                    | in units of hours. A prompt of executing Pixel Refresh will be automatically sent to the user every four hours.                                                                                                    |  |
|  | Pixel Refresh<br>Counts                              |                                                                                                    |                                                                                                    |  |
|  | ( Number of times of eliminating image retention)    |                                                                                                    | It is used to record the number of times of executing Pixel Refresh.                                                                                                    |  |

### **OSD Setup**

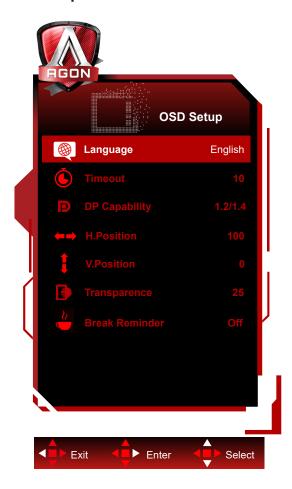

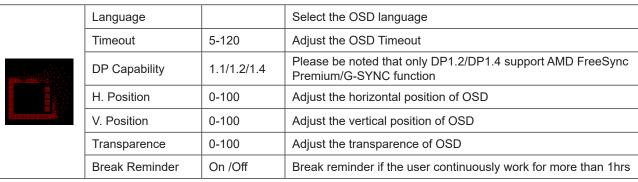

# **LED Indicator**

| Status                      | LED Color                                                                      |
|-----------------------------|--------------------------------------------------------------------------------|
| Full Power Mode             | White                                                                          |
| Active-off Mode             | Orange                                                                         |
| Pixel Refresh under process | White indicator flashes (on a second and off a second alternatively)           |
| Panel Refresh under process | White indicator flashes (on for 3 seconds and off for 3 seconds alternatively) |
| OLED panel malfunction      | Orange indicator flashes (on a second and off a second alternatively)          |
| Shutdown mode               | The indicator is not lit.                                                      |

# **Troubleshoot**

| Problems                                                   | Possible solutions                                                                                                    |  |  |  |  |
|------------------------------------------------------------|----------------------------------------------------------------------------------------------------|--|--|--|--|
| The newer indicator is not lit                             | Check if the power is turned on.                                                                                                    |  |  |  |  |
| The power indicator is not lit.                            | Check if the power cord is connected.                                                                                                    |  |  |  |  |
|                                                            | Check if the computer power is turned on.                                                                                                    |  |  |  |  |
|                                                            | Check if the graphics card of the computer is well plugged.                                                                                                    |  |  |  |  |
| The power indicator is lit, but                            | • Check that the signal wire of the display has been correctly connected to the computer.                                                                                                    |  |  |  |  |
| there is no image display.                                 | • Check the plug of the signal wire of the display, and make sure all pins are not bent.                                                                                                    |  |  |  |  |
|                                                            | Observe the indicator through the Caps Lock key on the keypad of the computer to confirm if the computer is working.                                                                                                    |  |  |  |  |
| There is no image, but the power indicator flashes orange. | The OLED panel malfunctions and fails to work properly. Seek advice from AOC after-sales service persons.                                                                                                    |  |  |  |  |
|                                                            | Check if it supports plug-to-use.                                                                                                    |  |  |  |  |
| Failure to realize plug-to-use.                            | Check if the adapter supports plug-to-use.                                                                                                    |  |  |  |  |
| Dim image.                                                 | Adjust luminance and contrast ratio.                                                                                                    |  |  |  |  |
| The image is bouncing or rippled.                          | • There may be electrical appliances and devices at the periphery that may cause electronic interference.                                                                                                    |  |  |  |  |
|                                                            | Check if the signal wire is correctly connected.                                                                                                    |  |  |  |  |
| The screen displays "the signal                            | Check if the pin of the signal wire plug is damaged.                                                                                                    |  |  |  |  |
| wire is not available" or "no signal."                     | • The Pixel Refresh function can be enabled and run in the display menu to eliminate image retention which has been generated. Running this function for several times can obtain a desirable image display effect. For other instructions regarding screen maintenance, refer to the User Instructions in the official website.                                                                        |  |  |  |  |
| The screen displays "invalid input".                       | Check if your computer is set in an improper display mode Please re-set your computer in the display mode listed in the detailed user instructions.                                                                                                    |  |  |  |  |
| Image retention.                                           | • Based on the characteristics of the OLED panel, the Pixel Refresh function can be enabled and run in the display menu to eliminate image retention which has been generated. It is recommended to run this function for several times to obtain a desirable image display effect. For other instructions regarding screen maintenance, please refer to the User Instructions in the official website. |  |  |  |  |
| Regulation & Service                                       | Please refer to Regulation & Service Information which is in the CD manual or www.aoc.com (to find the model you purchase in your country and to find Regulation & Service Information in Support page.                                                                                                    |  |  |  |  |

# **Specification**

# **General Specification**

|               | Model Name                    | AG456UCZD                                             |                            |            |  |  |
|---------------|-------------------------------|-------------------------------------------------------|----------------------------|------------|--|--|
| Panel         | Driving System                | OLED                                                  |                            |            |  |  |
|               | Viewable Image Size           | 113cm Diagonal                                        |                            |            |  |  |
|               | Pixel Pitch                   | 0.303mm(H) x 0.303m                                   | mm(V)                      |            |  |  |
|               | Display Color                 | 1.07B                                                 |                            |            |  |  |
|               | Harizantal Coon Dongo         | 30k-185kHz(HDMI)                                      |                            |            |  |  |
|               | Horizontal Scan Range         | 30k~385kHz(DP/USB C)                                  |                            |            |  |  |
|               | Horizontal scan Size(Maximum) | 1042.66 mm                                            |                            |            |  |  |
|               | Vertical Scan Range           | 48~120Hz (HDMI)                                       |                            |            |  |  |
|               |                               | 48~240Hz(DP/USB C)                                    |                            |            |  |  |
|               | Vertical Scan Size(Maximum)   | 436.46mm                                              |                            |            |  |  |
|               | Optimal Preset Resolution     | 3440x1440@60Hz                                        |                            |            |  |  |
| Others        | Max Resolution                | 3440x1440@100Hz(H                                     | IDMI)                      |            |  |  |
|               | Wax resolution                | 3440x1440@240Hz (I                                    | DP/USB C)                  |            |  |  |
|               | Plug & Play                   | VESA DDC2B/CI                                         |                            |            |  |  |
|               | Connector                     | HDMIX2/DP/USB C/USBx4/USB upstream/Earphone           |                            |            |  |  |
|               | Power Source                  | 100-240V~ 50/60Hz 3.5A                                |                            |            |  |  |
|               |                               | Typical(Default Brightness And Contrast) 103W         |                            |            |  |  |
|               | Power Consumption             | Max. (Brightness = 100, Contrast =100) ≤310W          |                            |            |  |  |
|               |                               | Standby Mode ≤ 0.5 W                                  |                            |            |  |  |
|               | USB C                         | Reversible Plug Connector                             |                            |            |  |  |
|               | High-Speed                    | Data and Video Transfer                               |                            |            |  |  |
| USB C         | DP                            | Built-in DisplayPort Alt mode                         |                            |            |  |  |
|               | Power Delivery                | USB PD version 3.0                                    |                            |            |  |  |
|               | USB C Power Delivery          | Up to 90W*(5V/3A, 7V3A,9V/3A, 10V/3A, 12V/3A, 15V/3A, |                            |            |  |  |
|               | COD C. Circl Bollvery         | 20V/4.5A)                                             | T                          |            |  |  |
|               |                               | Operating                                             | 0°C~ 40°C                  |            |  |  |
|               |                               | Non-Operating                                         | -25°C~ 55°C                |            |  |  |
| Environmental | Temperature                   | Perform Panel                                         |                            |            |  |  |
|               |                               | Refresh Function                                      | 0°C~ 40°C                  |            |  |  |
|               |                               | to Recommend                                          | _                          |            |  |  |
|               |                               | Temperature 100/ × 959/ (New Condensing)              |                            | andonoina) |  |  |
|               | Humidity                      | Operating Non-Operating                               | 10% ~ 85% (Non-Condensing) |            |  |  |
|               |                               | Non-Operating                                         | 5% ~ 93% (Non-Condensing)  |            |  |  |
|               | Altitude                      | Operating                                             | 0m~ 5000m(0ft~16404ft)     |            |  |  |
|               |                               | Non-Operating                                         | 0m~12192m(0~40000ft)       |            |  |  |

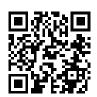

#### Note:

1)The maximum number of display colors supported by this product is 1.07 billion, and the setting conditions are as follows (there may be differences due to the output limitation of some graphics cards):

| Signal Version         |          |          |                |                 | USB C    | USB C      | USB C     | USB C      |
|------------------------|----------|----------|----------------|-----------------|----------|------------|-----------|------------|
| orial Version          | HDMI3 0  |          | DisplayPort1.4 |                 | @USB     | @USB       | @USB      | @USB       |
| Color Format           | וטוא     | HDMI2.0  |                | Displayi orti.4 |          | High       | High Data | High       |
| rormat                 |          |          |                |                 | Speed    | Resolution | Speed     | Resolution |
| State                  | YCbCr422 | YCbCr444 | YCbCr422       | YCbCr444        | YCbCr422 | YCbCr422   | YCbCr444  | YCbCr444   |
| Color Bit              | YCbCr420 | RGB      | YCbCr420       | RGB             | YCbCr420 | YCbCr420   | RGB       | RGB        |
| 3440x1440 240Hz 10bits | \        | \        | OK             | OK              | \        | OK         | \         | OK         |
| 3440x1440 240Hz 8bits  | \        | \        | OK             | OK              | \        | OK         | \         | OK         |
| 3440x1440 200Hz 10bits | \        | \        | OK             | OK              | \        | OK         | \         | OK         |
| 3440x1440 200Hz 8bits  | \        | \        | OK             | OK              | \        | OK         | \         | OK         |
| 3440x1440 144Hz 10bits | \        | \        | OK             | OK              | \        | OK         | \         | OK         |
| 3440x1440 144Hz 8bits  | \        | \        | OK             | OK              | \        | OK         | \         | OK         |
| 3440x1440 120Hz 10bits | \        | \        | OK             | OK              | \        | OK         | \         | OK         |
| 3440x1440 120Hz 8bits  | \        | \        | OK             | OK              | \        | OK         | \         | OK         |
| 3440x1440 100Hz 10bits | OK       | \        | OK             | OK              | OK       | OK         | \         | OK         |
| 3440x1440 100Hz 8bits  | OK       | OK       | OK             | OK              | OK       | OK         | OK        | OK         |
| 3440x1440 60Hz 10bits  | OK       | OK       | OK             | OK              | OK       | OK         | OK        | OK         |
| 3440x1440 60Hz 8bits   | OK       | OK       | OK             | OK              | OK       | OK         | OK        | OK         |
| 3440x1440 30Hz 10bits  | OK       | OK       | OK             | OK              | OK       | OK         | OK        | OK         |
| Low resolution         | OK       | OK       | OK             | OK              | OK       | OK         | OK        | OK         |
| 2560x1080 50Hz 10bits  | UK       | UK .     | UK .           | UK              | UK .     | UK .       | UK        |            |
| Low resolution         | OK       | OK       | ОК             | ОК              | OK       | OK         | OK        | OK         |
| 2560x1080 50Hz 8bits   |          | <u> </u> |                |                 |          |            |           | -11        |

<sup>2)</sup> In order to reach WQHD 240Hz 1.07 billion colors (in RGB/YCbCr 4:4:4 format) for DP 1.4 (HBR3) signal input, a DSC-enabled graphics card must be used. Consult the graphics card manufacturer for DSC support.

<sup>3) .3440</sup>x1440@240Hz A graphics card that supports DSC must be used. Due to some graphics card output limitations, there may be differences. Please consult the graphics card manufacturer for DSC support

<sup>4)</sup> Multi functional USB C interface, with a maximum output power of 90W. The output power may vary depending on the usage scenario, environment, or when connected to different models of laptops. The specific data is subject to the actual situation.

# **Preset Display Modes**

| STANDARD  | RESOLUTION (±1Hz) | HORIZONTAL            | VERTICAL                |  |  |
|-----------|-------------------|-----------------------|-------------------------|--|--|
|           | 640×480@60Hz      | FREQUENCY(kHz) 31.469 | FREQUENCY(Hz)<br>59.940 |  |  |
| VGA       | 640x480@72Hz      | 37.861                | 72.809                  |  |  |
|           | 640x480@75Hz      | 37.500                | 75.000                  |  |  |
|           |                   |                       |                         |  |  |
|           | 640x480@100Hz     | 51.080                | 99.769                  |  |  |
|           | 640x480@120Hz     | 60.938                | 119.720                 |  |  |
|           | 800x600@56Hz      | 35.156                | 56.250                  |  |  |
|           | 800×600@60Hz      | 37.879                | 60.317                  |  |  |
| SVGA      | 800x600@72Hz      | 48.077                | 72.188                  |  |  |
|           | 800x600@75Hz      | 46.875                | 75.000                  |  |  |
|           | 800x600@100Hz     | 62.760                | 99.778                  |  |  |
|           | 800x600@120Hz     | 76.302                | 119.972                 |  |  |
|           | 1024x768@60Hz     | 48.363                | 60.004                  |  |  |
|           | 1024x768@70Hz     | 56.476                | 70.069                  |  |  |
| XGA       | 1024x768@75Hz     | 60.023                | 75.029                  |  |  |
|           | 1024x768@100Hz    | 80.450                | 99.811                  |  |  |
|           | 1024x768@120Hz    | 97.550                | 119.989                 |  |  |
| 0.7.0.4   | 1280x1024@60Hz    | 63.981                | 60.020                  |  |  |
| SXGA      | 1280x1024@75Hz    | 79.976                | 75.025                  |  |  |
|           | 1920×1080@60Hz    | 67.500                | 60.000                  |  |  |
| EUD       | 1920x1080@100Hz   | 112.500               | 100.000                 |  |  |
| FHD       | 1920x1080@120Hz   | 137.260               | 119.982                 |  |  |
|           | 1920x1080@240Hz   | 278.400               | 240.000                 |  |  |
|           | 3440×1440@60Hz    | 96.180                | 60.000                  |  |  |
|           | 3440x1440@120Hz   | 192.360               | 120.000                 |  |  |
| WQHD      | 3440x1440@144Hz   | 222.056               | 143.912                 |  |  |
|           | 3440x1440@165Hz   | 242.543               | 164.995                 |  |  |
|           | 3440x1440@240Hz   | 384.722               | 240.001                 |  |  |
|           | 1280x1440@60Hz    | 89.450                | 59.913                  |  |  |
|           | 1280x1440@75Hz    | 111.972               | 74.998                  |  |  |
| 222       | 1280x1440@100Hz   | 149.300               | 100.000                 |  |  |
| PBP       | 1280x1440@120Hz   | 179.157               | 119.998                 |  |  |
|           | 1280x1440@144Hz   | 214.994               | 144.002                 |  |  |
|           | 1280x1440@240Hz   | 358.320               | 240.000                 |  |  |
| IBM MODES |                   |                       |                         |  |  |
| DOS       | 720x400@70Hz      | 31.469                | 70.087                  |  |  |
|           | MAC               | C MODES               | •                       |  |  |
| VGA       | 640x480@67Hz      | 35.000                | 66.667                  |  |  |
| SVGA      | 832x624@75Hz      | 49.725                | 74.551                  |  |  |

| Note: According to the VESA standard, different operating systems and graphics cards may have certain errors (+/-1Hz) on resoution. Actual please refer to the actual product. |
|----------------------------------------------------------------------------------------------------|
|                                                                                                    |
|                                                                                                    |
|                                                                                                    |
|                                                                                                    |
|                                                                                                    |
|                                                                                                    |
|                                                                                                    |
|                                                                                                    |
|                                                                                                    |
|                                                                                                    |
|                                                                                                    |
|                                                                                                    |
|                                                                                                    |

# **Pin Assignments**

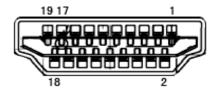

19-Pin Color Display Signal Cable

| Pin No. | Signal Name        | Pin No. | Signal Name               | Pin No. | Signal Name     |
|---------|--------------------|---------|---------------------------|---------|-----------------|
| 1.      | TMDS Data 2+       | 9.      | TMDS Data 0-              | 17.     | DDC/CEC Ground  |
| 2.      | TMDS Data 2 Shield | 10.     | TMDS Clock +              | 18.     | +5V Power       |
| 3.      | TMDS Data 2-       | 11.     | TMDS Clock Shield         | 19.     | Hot Plug Detect |
| 4.      | TMDS Data 1+       | 12.     | TMDS Clock-               |         |                 |
| 5.      | TMDS Data 1Shield  | 13.     | CEC                       |         |                 |
| 6.      | TMDS Data 1-       | 14.     | Reserved (N.C. on device) |         |                 |
| 7.      | TMDS Data 0+       | 15.     | SCL                       |         |                 |
| 8.      | TMDS Data 0 Shield | 16.     | SDA                       |         |                 |

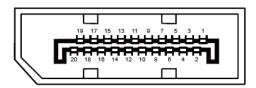

20-Pin Color Display Signal Cable

| Pin No. | Signal Name   | Pin No. | Signal Name     |
|---------|---------------|---------|-----------------|
| 1       | ML_Lane 3 (n) | 11      | GND             |
| 2       | GND           | 12      | ML_Lane 0 (p)   |
| 3       | ML_Lane 3 (p) | 13      | CONFIG1         |
| 4       | ML_Lane 2 (n) | 14      | CONFIG2         |
| 5       | GND           | 15      | AUX_CH(p)       |
| 6       | ML_Lane 2 (p) | 16      | GND             |
| 7       | ML_Lane 1 (n) | 17      | AUX_CH(n)       |
| 8       | GND           | 18      | Hot Plug Detect |
| 9       | ML_Lane 1 (p) | 19      | Return DP_PWR   |
| 10      | ML_Lane 0 (n) | 20      | DP_PWR          |

# **Plug and Play**

### Plug & Play DDC2B Feature

This monitor is equipped with VESA DDC2B capabilities according to the VESA DDC STANDARD. It allows the monitor to inform the host system of its identity and, depending on the level of DDC used, communicate additional information about its display capabilities.

The DDC2B is a bi-directional data channel based on the I2C protocol. The host can request EDID information over the DDC2B channel.